南宁师范大学软件正版化服务平台使用手册

一. 从学校首页左下角内网链接点击正版化服务(校外用户,请先

登陆 webvpn), 如图所示:  $\times$ **图 南宁师范大学**  $\bigcirc$   $\bigcirc$   $\bigcirc$   $\bigcirc$   $\bigcirc$  https://www.nnnu.edu.cn/ 【藏 ▼ △ ODayDown △ COSCHINA △ 广西壮族自 图 吾爱破解 - □ 『哔哩哔哩 ( S 软网关网站 • 【最美南师人】教学名师的"修炼之路"--记职业技术教育学院教师杨上影  $10 - 26$ • 【聚焦二十大】二十大报告全文来了!  $10 - 26$ • 我校马克思主义学院教师在2022年广西高校思政课 "精彩一课" 比赛中荣获...  $10 - 24$ • 【聚焦二十大】习近平在二十届中共中央政治局常委同中外记者见面时强调 ...  $10 - 24$ 

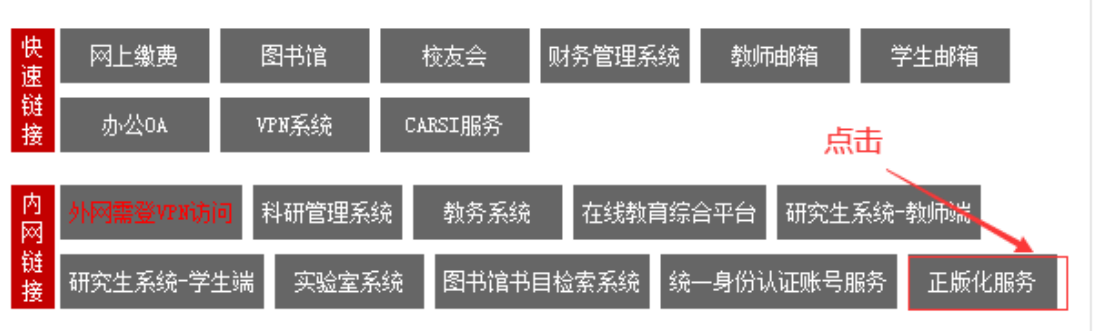

二. 激活客户端下载,在网站右上角,如下图所示:

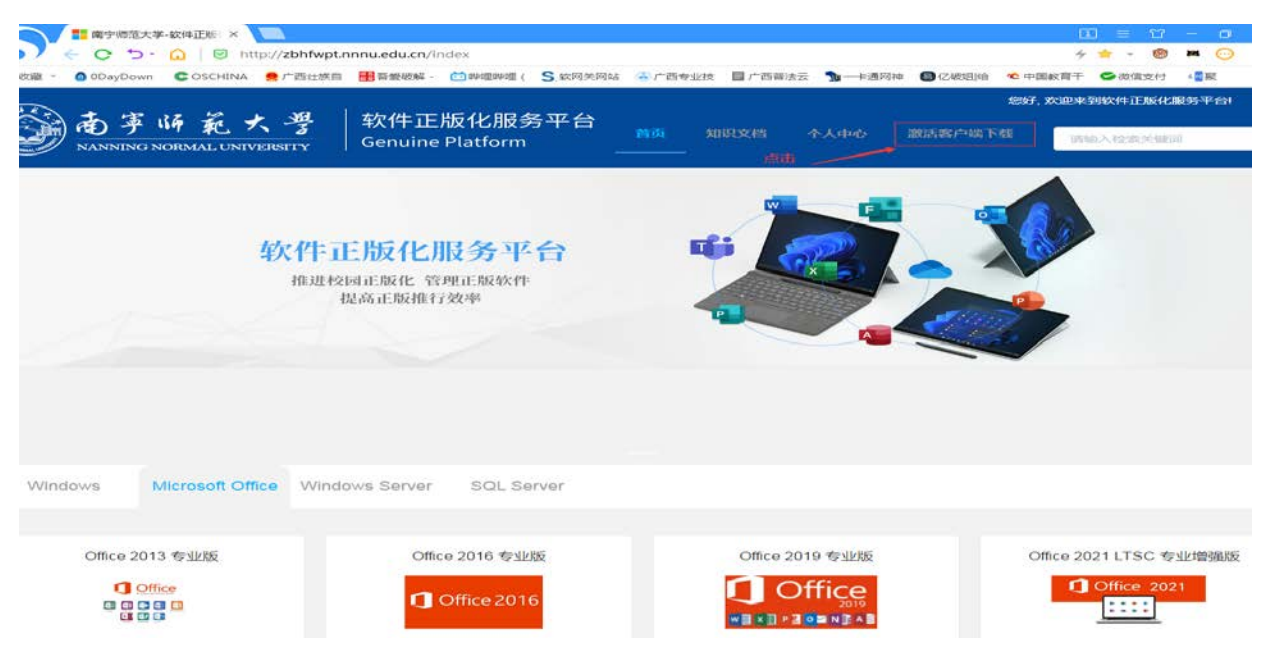

三. 微软软件镜像下载,先用企业微信扫码登陆,如下图所示:

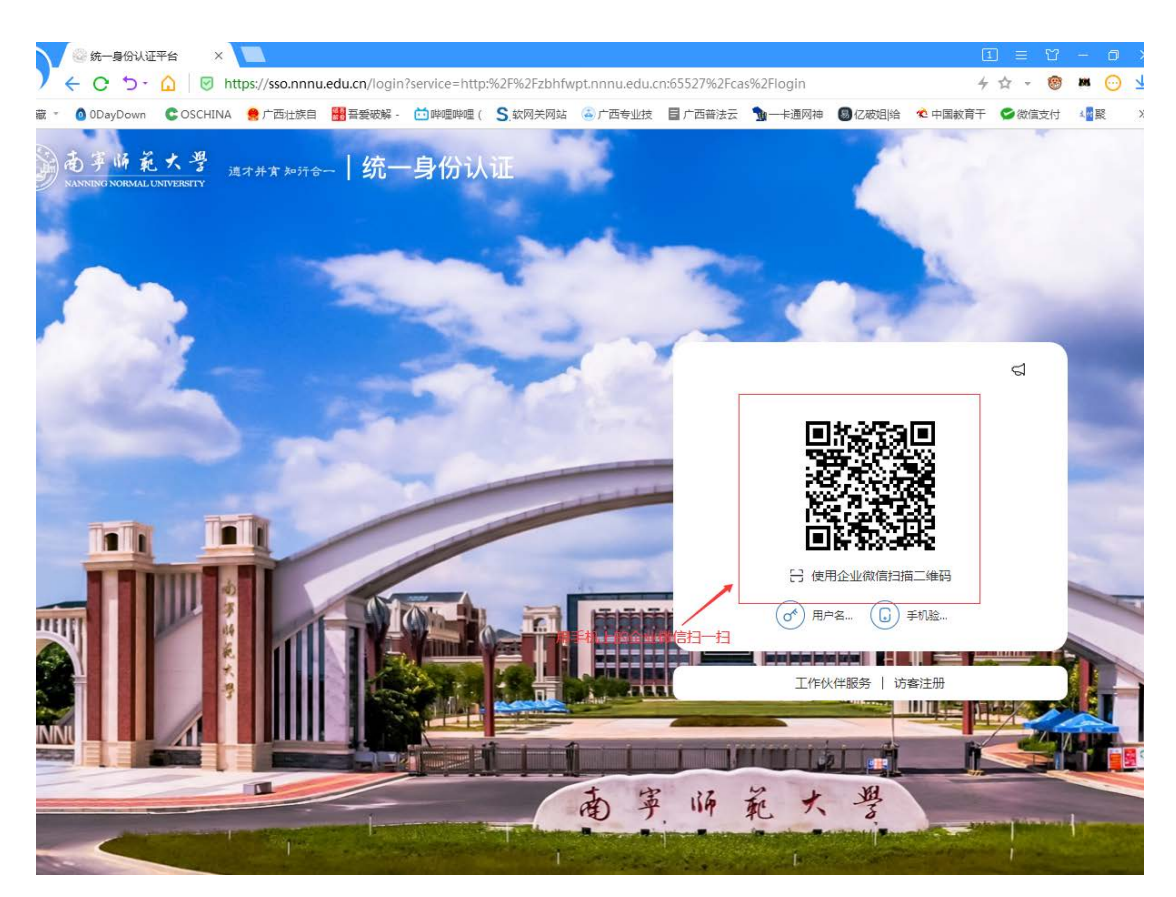

四. 点击下载需要的软件镜像,如下图所示(仅供参考):

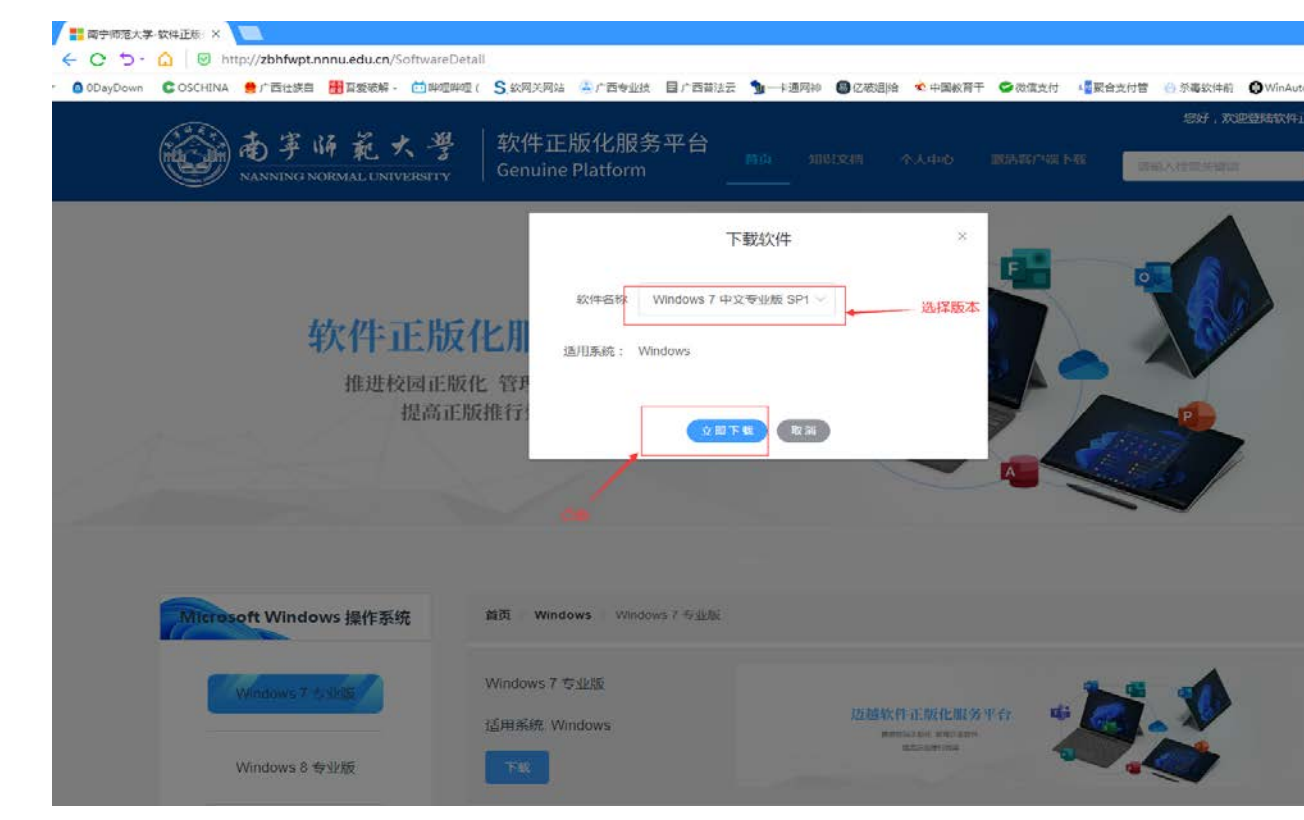